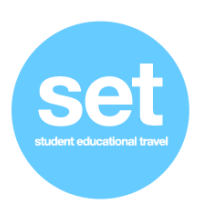

## **Como formalizar las inscripciones online del curso**

- 1. Acceder a la página web principa[l www.seteducation.es](http://www.seteducation.es/) e ir a **"inscriptions"**
- 2. Introducir código de curso **030923** y hacer click en "buscar".
- 3. Rellenar los campos necesarios para formalizar la solicitud de inscripción. Los campos señalados con asterisco "\*" son de obligada cumplimentación.
- 4. Los padres que quieran contratar el seguro de cancelación opcional de viaje deberán proceder en el mismo momento de formalizar y enviar la solicitud. En la misma plataforma de inscripciones online existe un detalle de la póliza del seguro, así como una hoja resumen con las principales coberturas e indemnizaciones. *tenga en cuenta que, en el caso de haber aceptado las condiciones del seguro de cancelación*

*opcional, el coste de este (32 €) no podrá ser reembolsable ni se podrá dar de baja.*

- 5. En la misma pasarela de inscripciones online, los padres deberán aceptar las condiciones generales de venta de Set para formalizar la solicitud de inscripción.
- 6. Una vez efectuada la inscripción, recibirá un mail automático de confirmación de solicitud de inscripción al curso.
- 7. Revise por favor su bandeja "spam" o "correo no deseado", si observa que no recibe ningún correo.
- 8. El pago de la reserva del viaje lo tendrán que realizar en el centro escolar
- 9. Fecha límite de inscripción: 07/11/2023

## seteducation.es // hello@seteducation.es